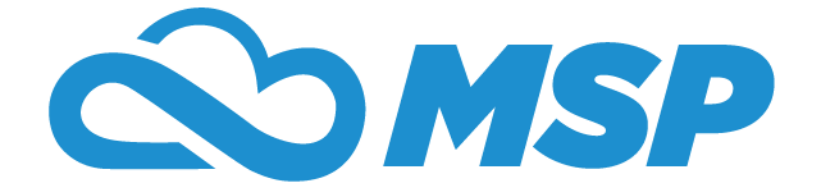

# **Attendance Module Training Guide Administrator**

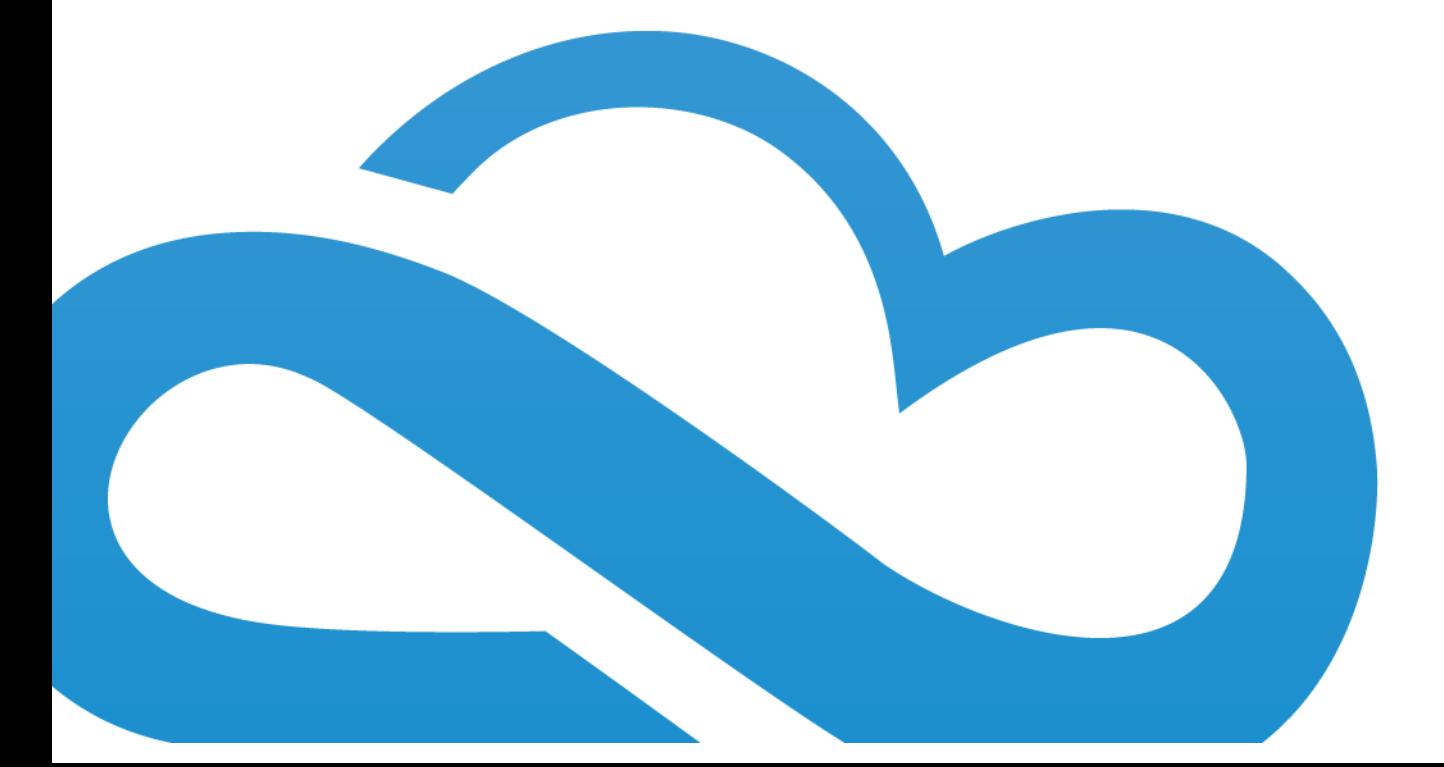

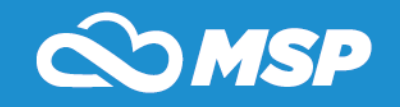

Revised: 1.24.2019

**OVERVIEW: The Attendance Module allows an Administrator to enter and track attendance by student for tracking purposes. Attendance is a key component to any school as it directly affects the staffing requirements and funding available based on student enrollment. You are able to setup your own school attendance codes, and choose the way you would like to track attendance.**

- **I. Attendance Setup**
	- **A. Hover over Modules at the top left of the screen**
	- **B. Under Setup, click on Setup**

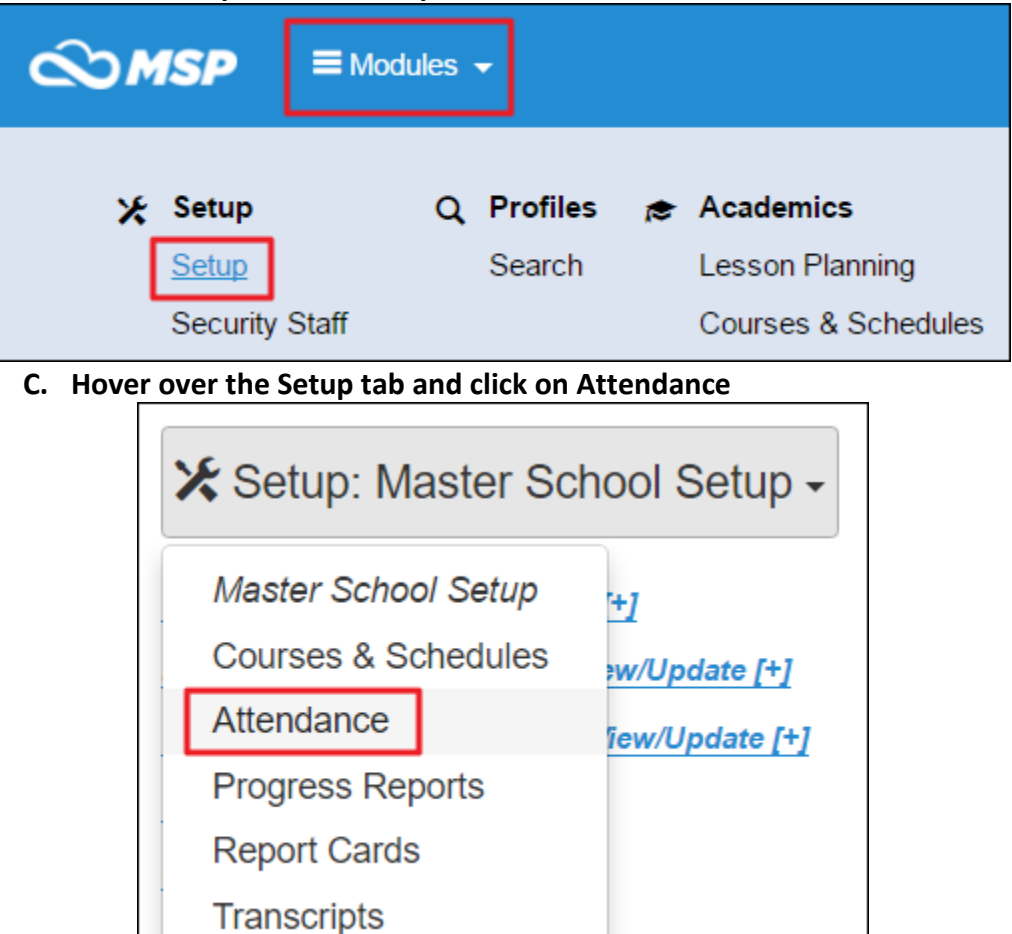

1) Click on General Attendance to when attendance is taken and whether or not you wish to display student and faculty pictures when taking attendance

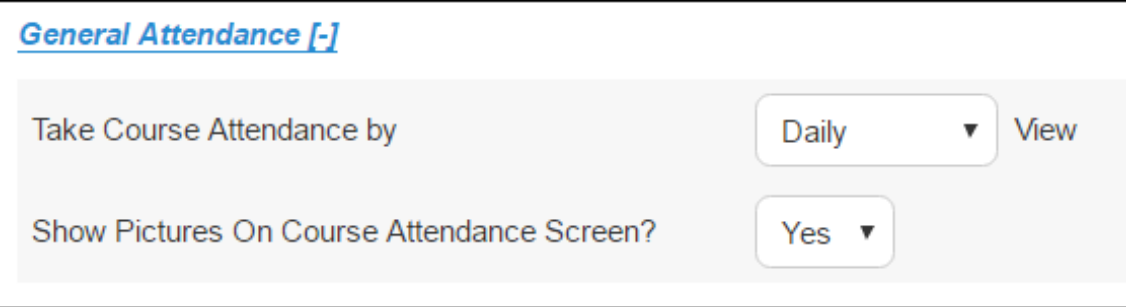

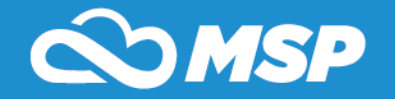

- 2) Click on Attendance Codes to customize attendance descriptions and abbreviations
	- a. Click on Student Codes to view student attendance codes

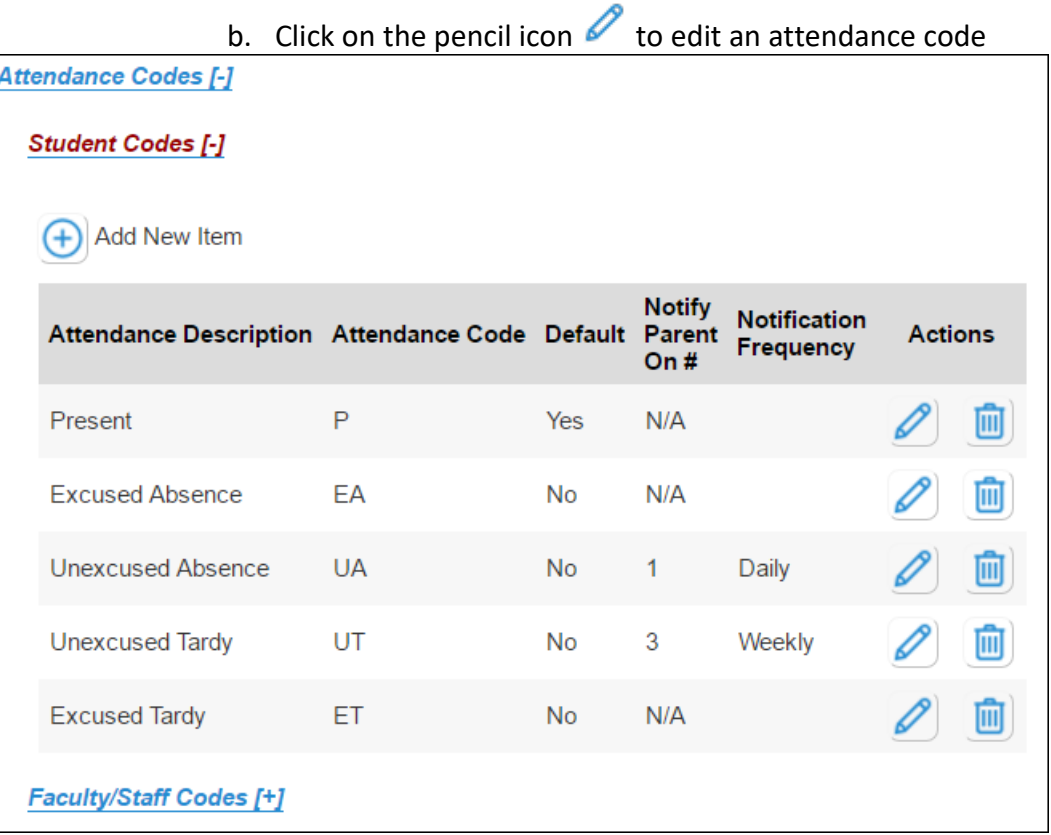

3) You are able to edit the attendance description, code (abbreviation), type, value, whether or not you wish teachers to be able to use this attendance code, whether or not you want the attendance code to be the default attendance for students, and when you want parents to be notified when their students receive this attendance code a certain amount of times

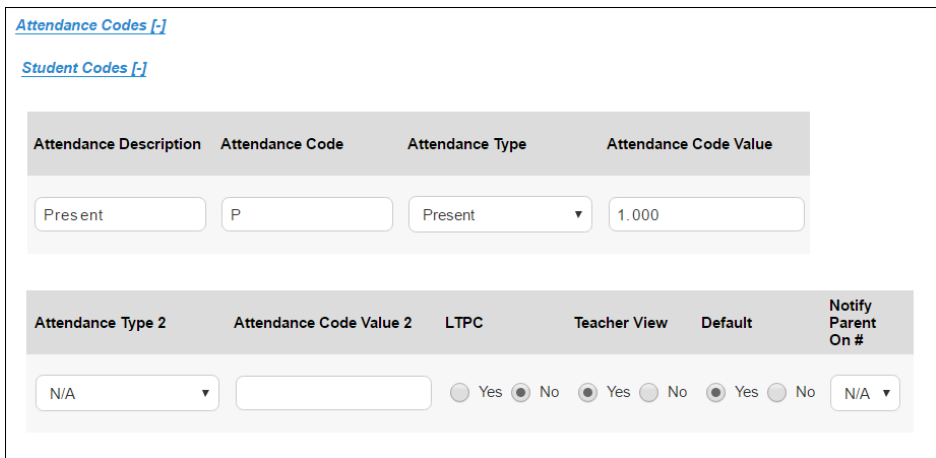

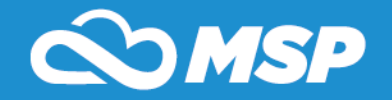

#### a. Sample of attendance notification shown below

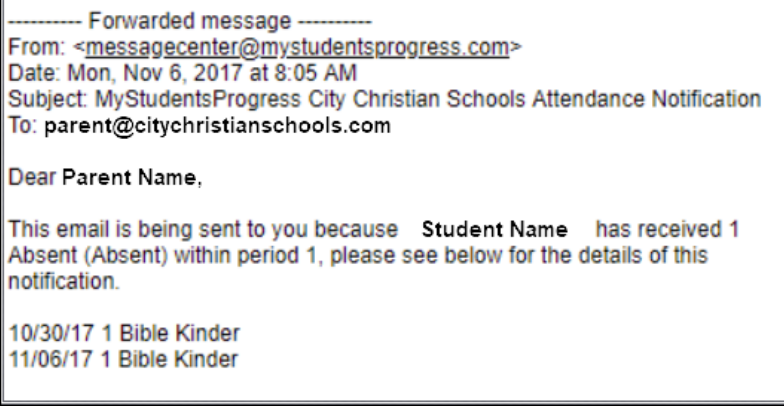

- 4) Click on School Calendar to edit the days your school is in session
	- a. Check and un-check days to mark them in session or not in session, then click save at the bottom of the screen
		- b. To add dates to the calendar, enter the dates at the top (Add From/Add Thru) and then click Submit

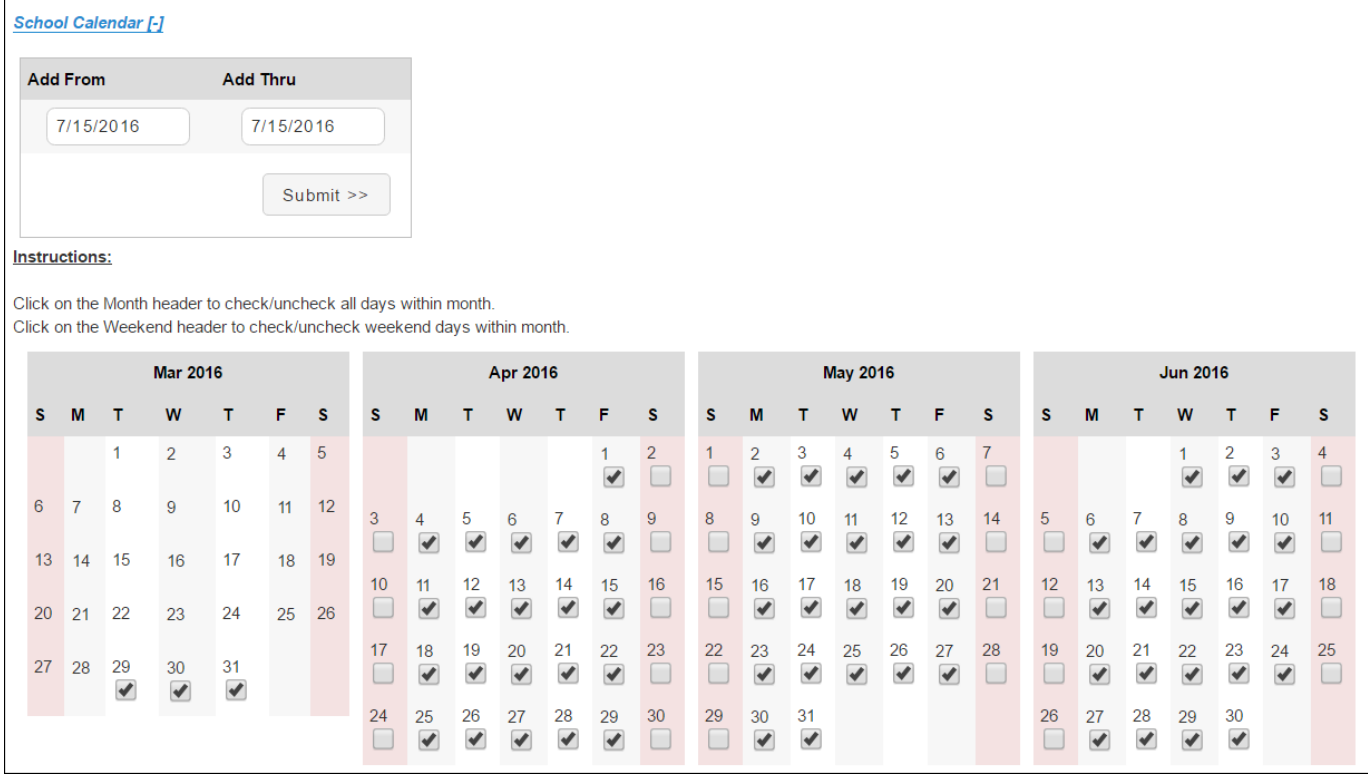

5) Click on Faculty/Staff Attendance to determine whether you want to take faculty/staff attendance and whether or not admins are the only ones able to take faculty/staff attendance

a. If no is selected for Admin Privilege Only, then teacher/staff will be able to take their own attendance

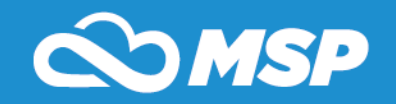

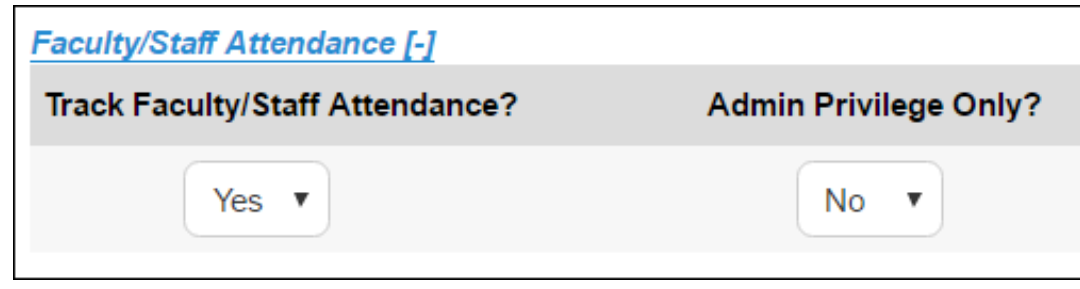

- **II. Attendance Module**
	- **A. Hover over Modules at the top left of the screen**
	- **B. Under Academics, click on Attendance**

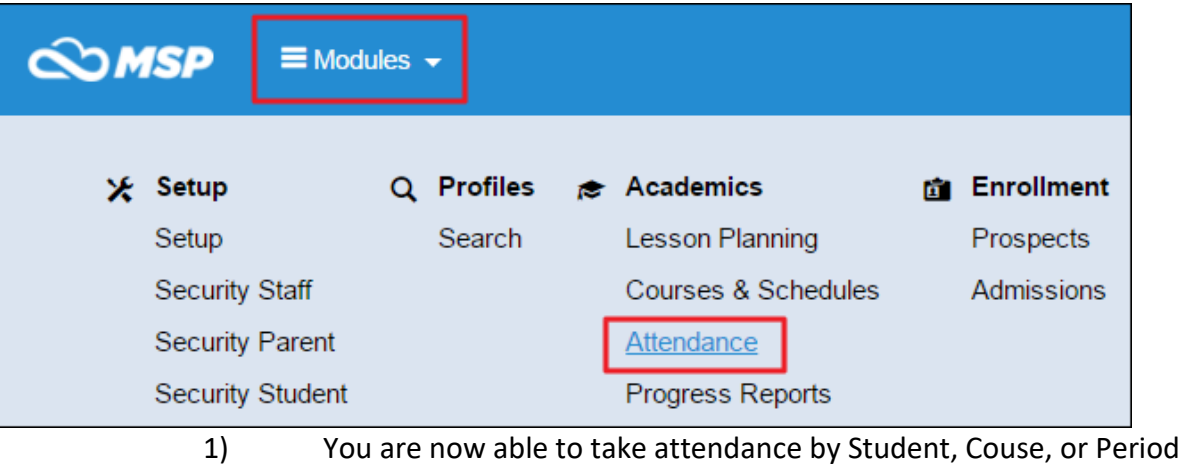

2) To take attendance by student, search for the student(s) for whom you want to take attendance

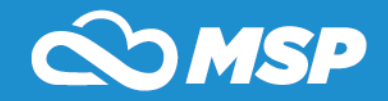

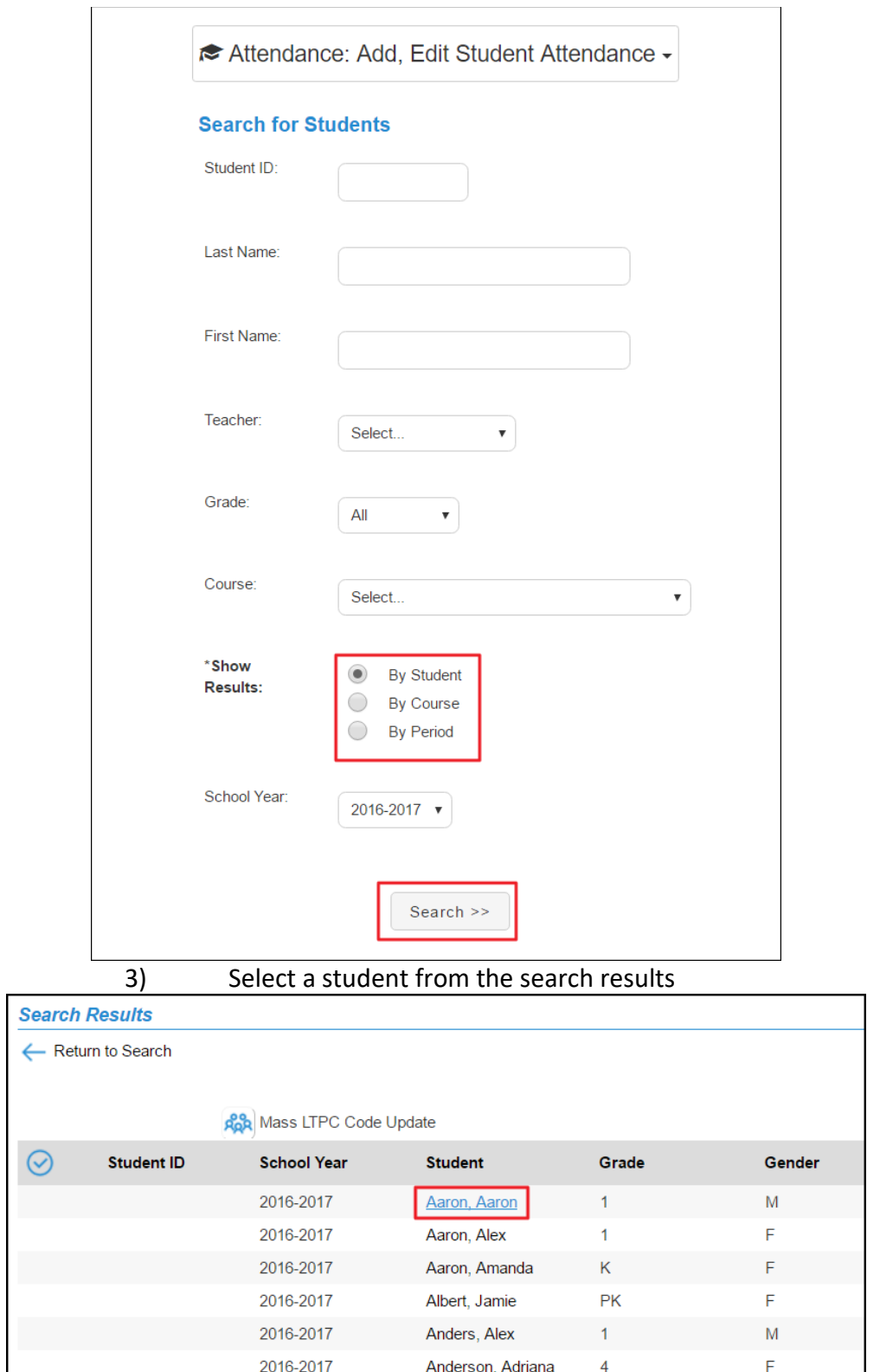

4) You are now able to select an attendance code for each class the student is assigned to that takes attendance

 $\overline{4}$ 

Anderson, Alfred

2016-2017

**Page 6**

 $\overline{M}$ 

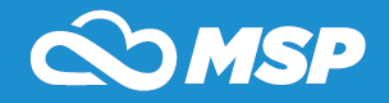

#### a. Click Update at the bottom of the screen to save any attendance selections

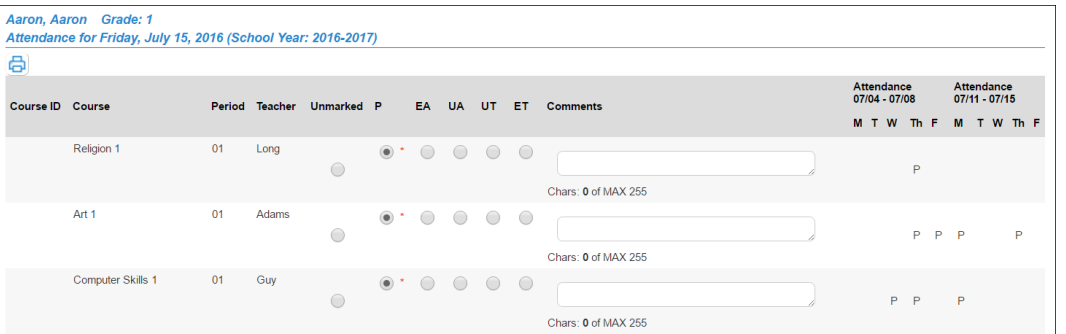

5) If By Course is selected when taking attendance, a list of courses will be displayed

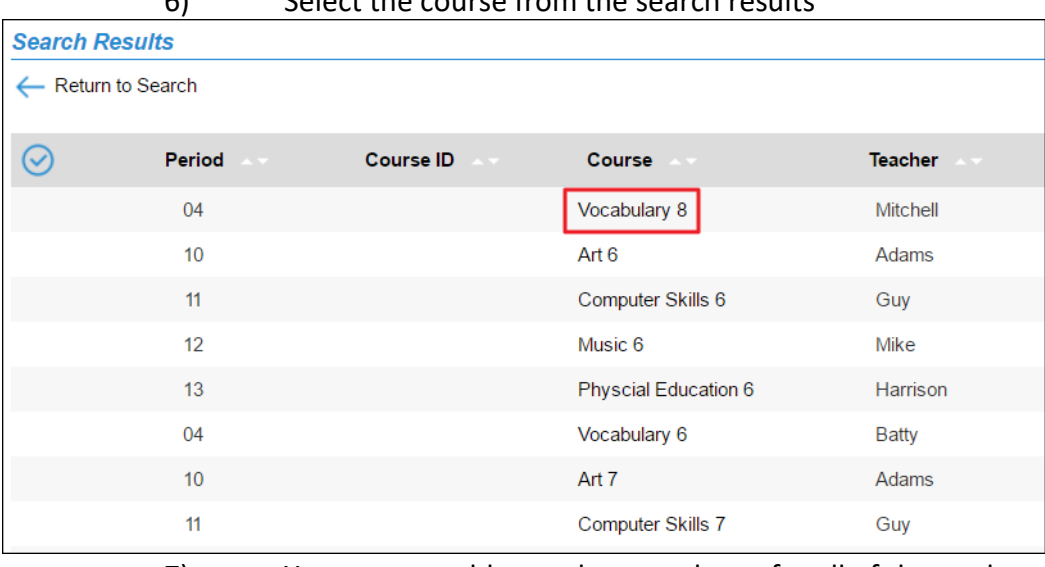

6) Select the course from the search results

- 7) You are now able to take attendance for all of the students assigned to the course
	- a. Also, if you track faculty/staff attendance, you are able to take the teacher's attendance at the top of the screen

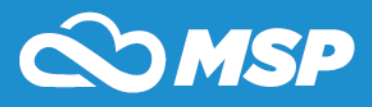

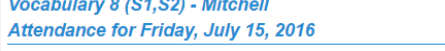

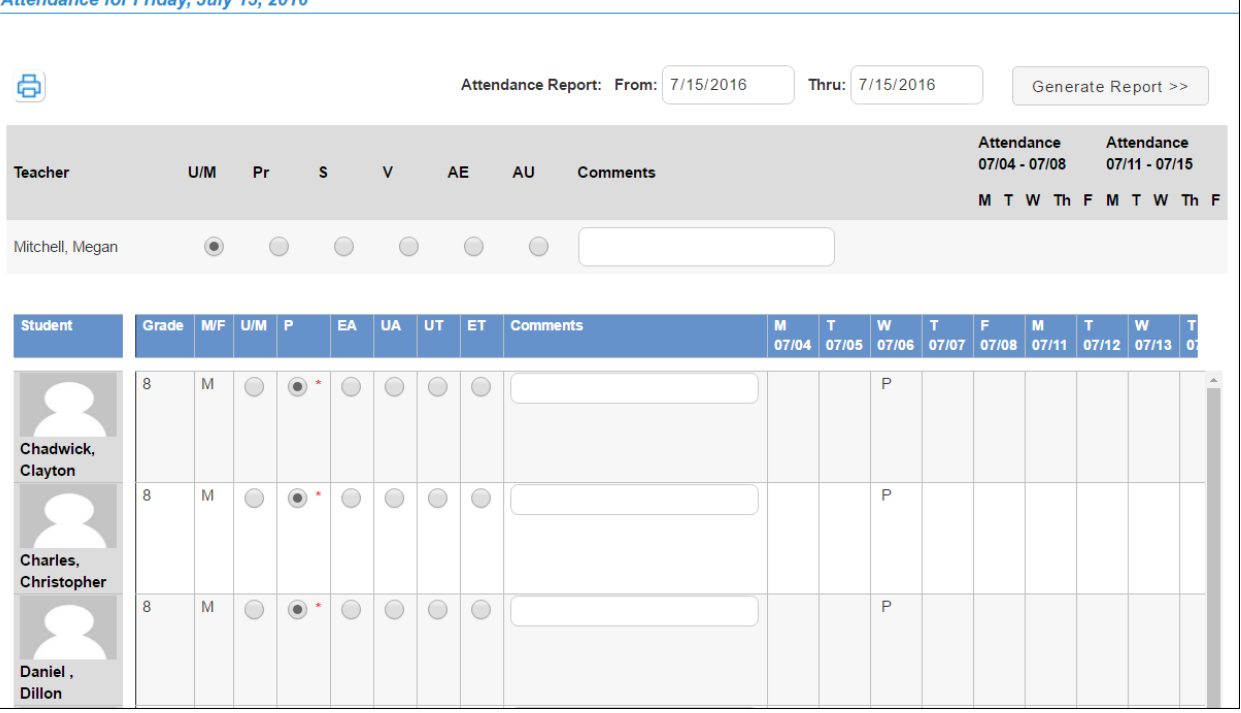

8) If By Period is selected when taking attendance, you will be asked to choose a period, and either an Activity or Student

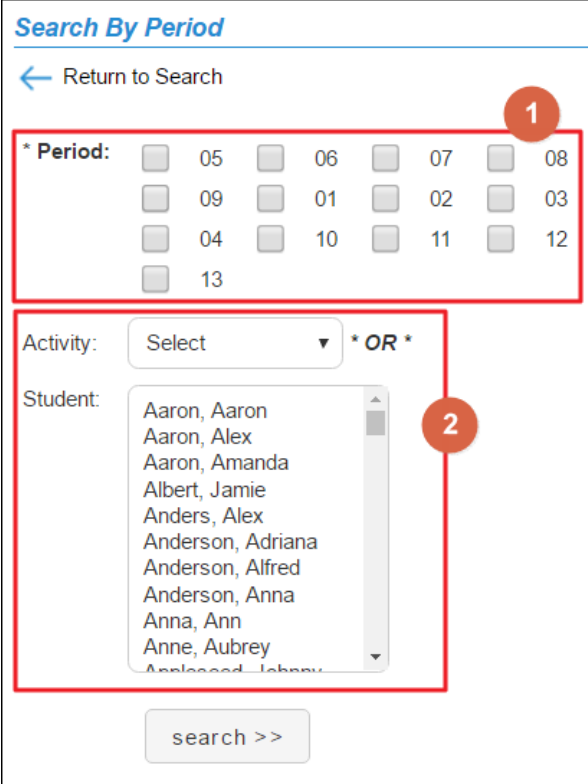

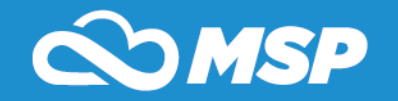

9) If a period and activity are selected, you will be able to take attendance for students in the activity and that have a course during the period selected that takes attendance

Attendance for Friday, July 15, 2016 (School Year: 2016-2017)

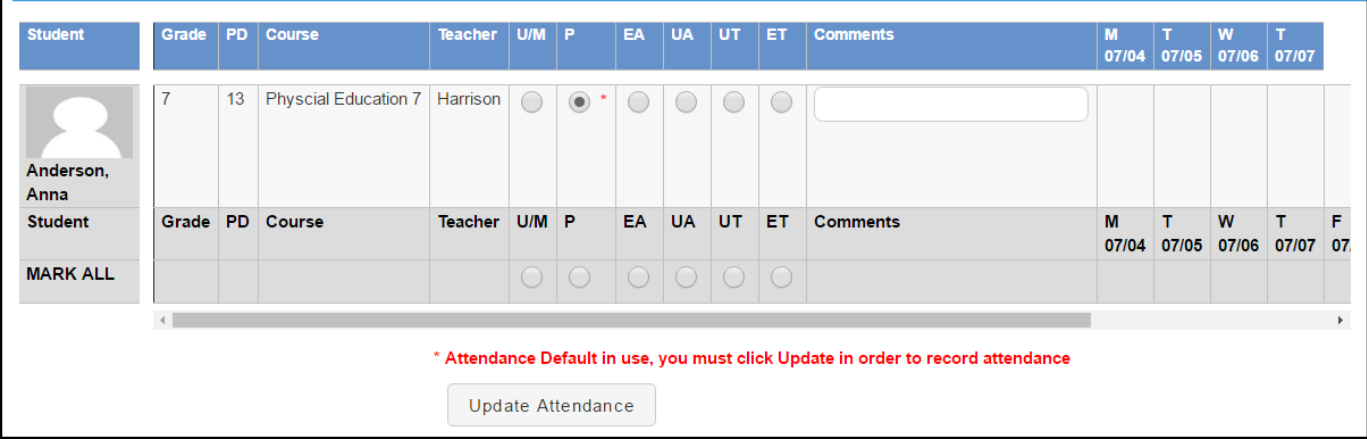

10) If a period and student are selected, you will be able to take attendance for the student's course in the selected period

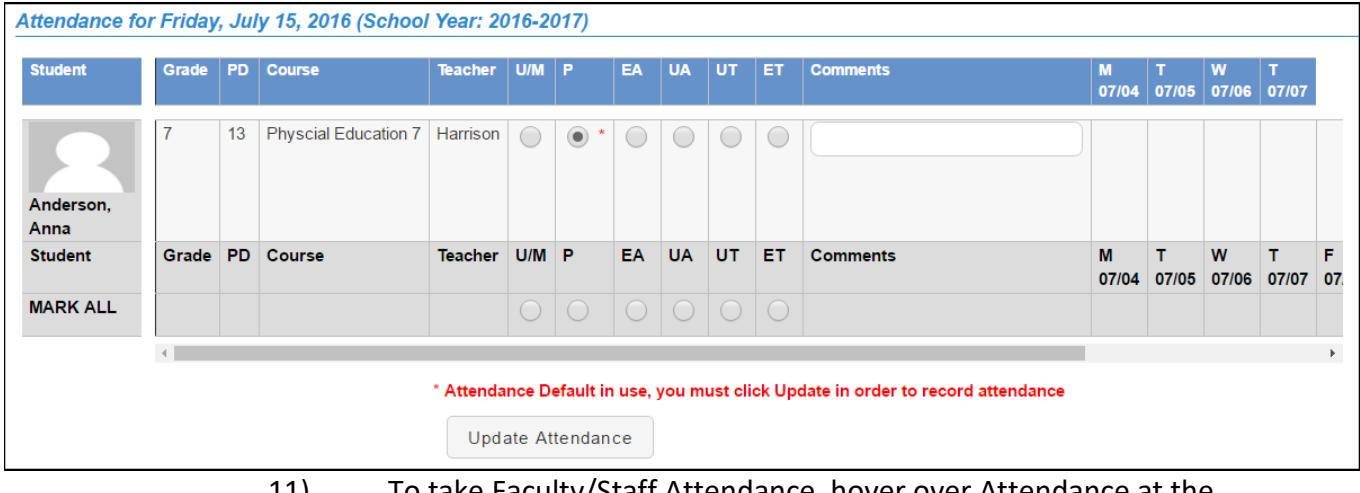

11) To take Faculty/Staff Attendance, hover over Attendance at the top of the screen and click on Add, Edit Faculty/Staff Attendance

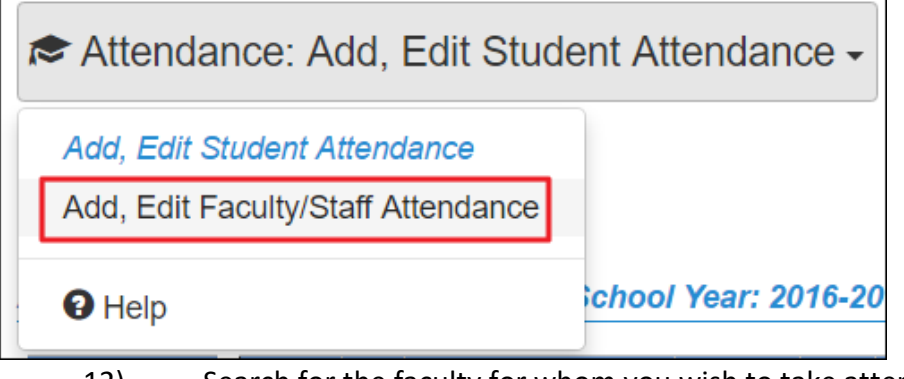

12) Search for the faculty for whom you wish to take attendance

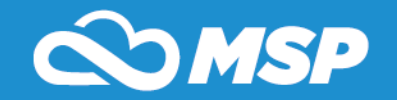

## **Search for Faculty/Staff**

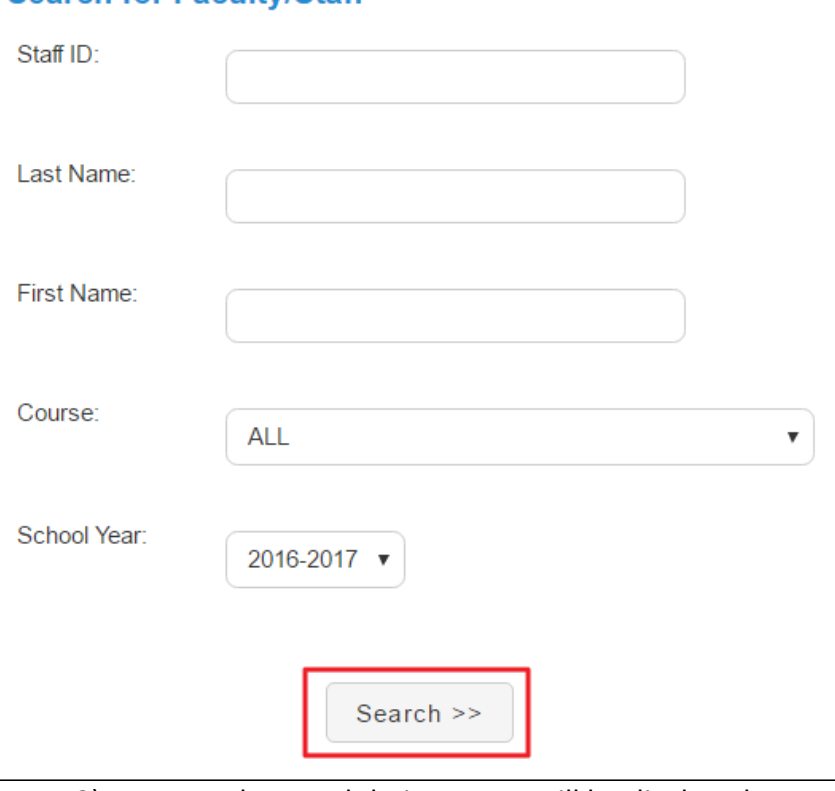

13) Teachers and their courses will be displayed according to the search criteria. Select the appropriate attendance for each teacher and then click Update at the bottom of the screen

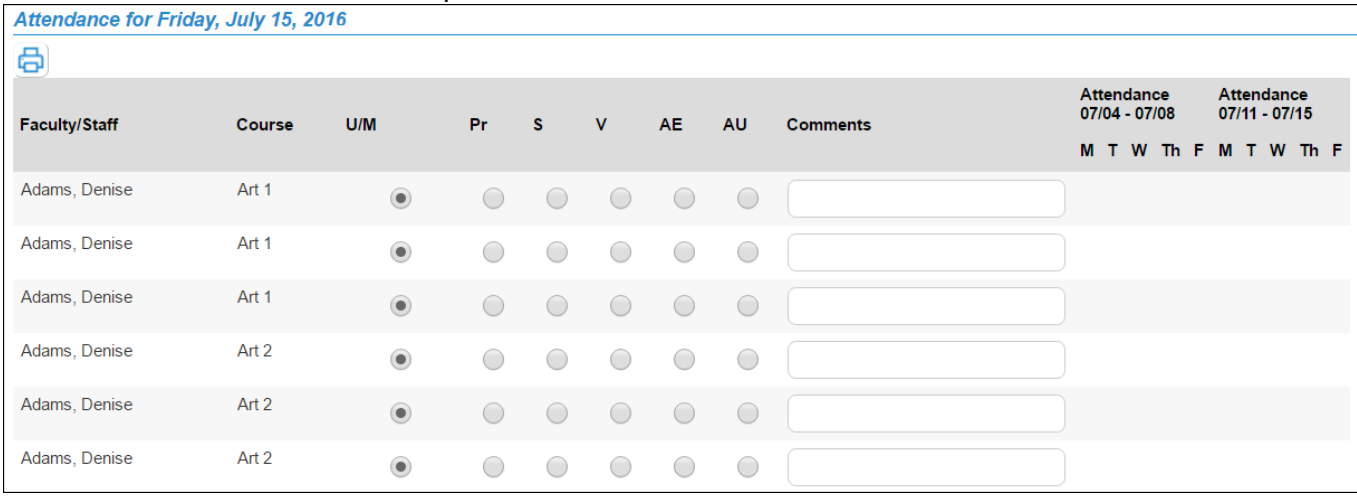